# **ANDIAMO (3rd Generation) クイックマニュアル**

ANDIAMO の完全なコントロールは、Management ネットワークポートと接続した、PC の globcon(ソフトウェア)から行いますが、 基本的な機能はフロントパネルからアクセスできます。

### **リモートコントロール**

globcon は以下よりダウンロードし、PC にインストールしてください。 [www.globcon.pro](http://www.globcon.pro/)

### **デバイスの設置**

- 1. 梱包を開け、中身が破損していないか確認します。
- 2. 19 インチのラックに 4 本のネジ(付属はしていません)で固定するか、水平面におきます。 動作温度は 5〜45℃です。ユニットを冷却するため十分な空気循環があることを確認してください。
- 3. MADI SFP ケージに SFP トランシーバー(オプション)をセットしてください。
- 4. MADI オーディオとネットワークオーディオを接続します。(ネットワークオーディオはオプションです)

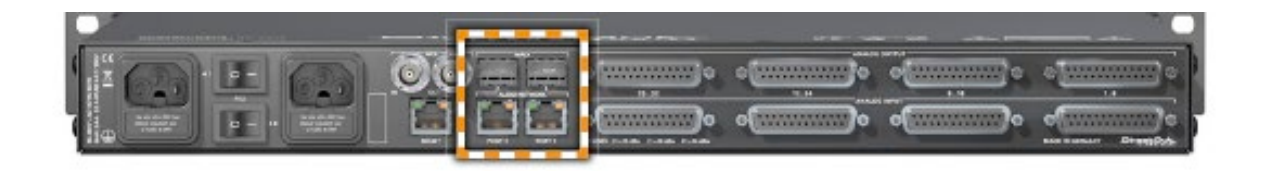

- 5. アナログケーブルを隣の Dsub コネクターに接続します(TASCAM フォーマット/インチネジ)。 電圧源をアナログ出力に接続しないでください。出力段の破損の原因になります。 また、コールドカット(グランドに接続しない)でご使用ください。
- 6. デバイスをネットワーク経由でコントロールするために、ネットワークケーブルを RJ-45 MGMT ソケットに接続します。

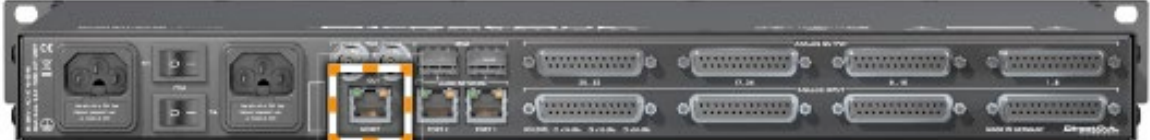

- 7. 電源ケーブルを接続します。
- 8. 電源を入れ、フロントパネルの PSU LED が ON になっていることを確認。
- 9. globcon を PC にインストールします。
- 10. globcon を立ち上げます。

 サイドバー > My Devices > Discovery Methods(コンセント マーク)をクリック。Discovery : Ethernet を ON にします。 リストからデバイスを選択し、Add をクリックし、OK します

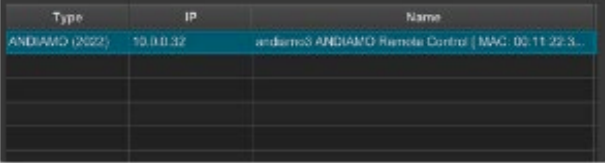

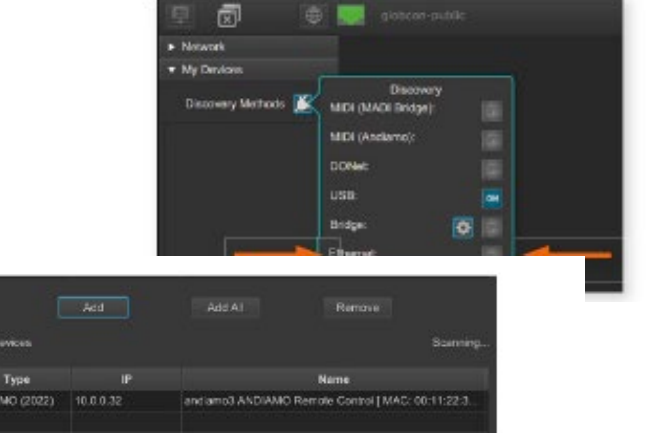

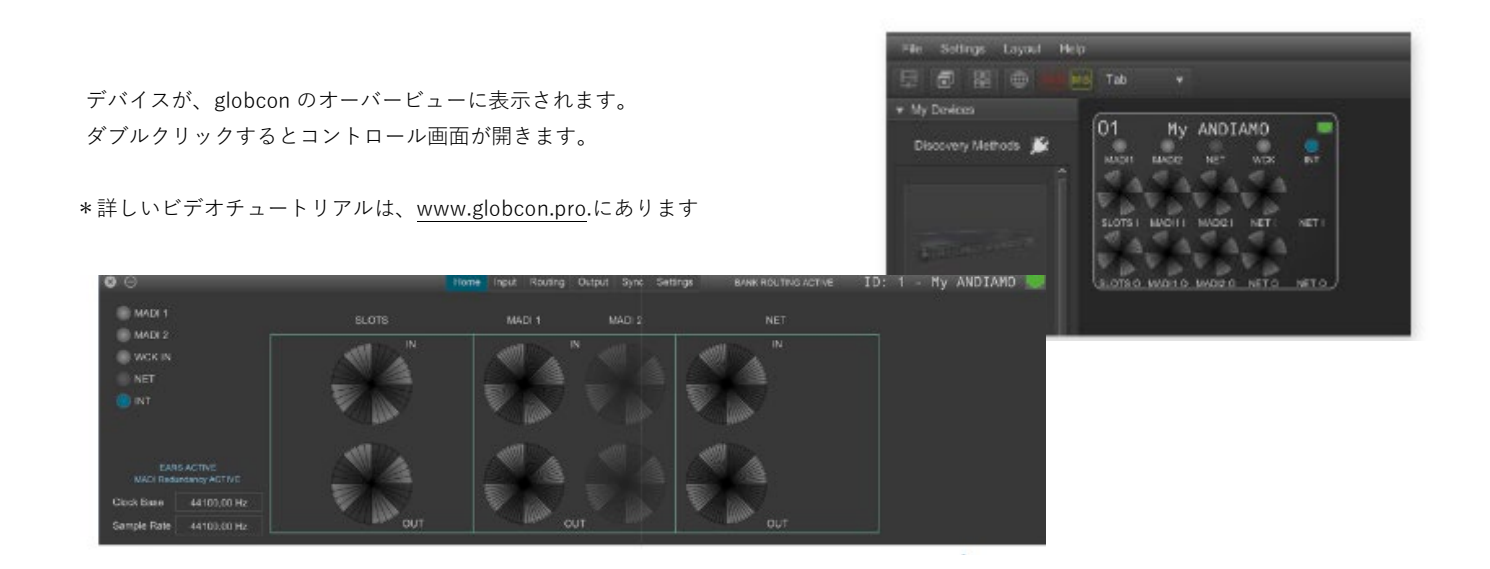

IP アドレスは、DHCP サーバ参照(デフォルト)か固定の 10.0.0.32 となります。 \* IP リセットについては下記 (IP アドレスを割り振りできる機能付きのサーバ/ルータに接続してください。自己割り当てアドレス

は振られません。割り振り機能が無い場合は、下記リセットで固定にして接続してください)

#### **メニュー コントロール**

フロントパネルのプッシュボタンでシンプルなメニューにアクセスでき、基本機能を 操作できます。

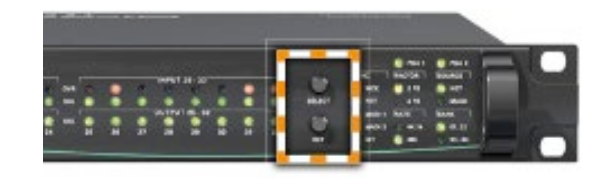

SELECT > 2 秒以上押すとメニューに入り、短く押すとメニューが切り替わります。 SET > メニューモードの時、有効となります。短く押すと設定を調整できます。

#### **globcon コントロール**

デバイスのその他の機能は、globcon を介して行います。

#### **IP リセット**

マネージメントネットワークインターフェイスは、ファクトリーデフォルト(固定 IP)か DHCP かにフロントパネルよりリセットでき ます。

- SELECT と SET を 5 秒ほど長押しして、PUS LED を点滅させてください。
- SELECT ボタンを利用し、PUS LED を両方点滅、PUS1 か PUS2 かを点滅かを切り替えます。
	- 両方点滅 > globcon 経由でユーザーが割り当てた固定 IP にリセットします。
	- PUS1 点滅<sup>&</sup>gt; 固定 IP アドレス:10.0.0.32
	- $-$  PUS2 点滅  $>$  DHCP
- SET を押して、選択を確認します。
- キャンセルするには、ボタンを押さないでください。フロントパネルは 10 秒後通常モードに戻ります。

#### **信号のルーティング**

Bank Routing: バンクルーティング

 アナログ - デジタル のルーティング。フロントパネルから操作できます。 MADI ストリームもしくはネットワークストリーム(バンク)のチャンネルのブロックが選択され、 アナログ出力のソースおよび、アナログ入力の宛先として機能し、残りのオーディオは変更されずに デバイスを通過します。MADI Redundancy が強制的に有効となり、フロントパネルからアクセス

できるパラメータのみに制限されます。

Matrix Mode :マトリクスモード

 1 チャンネルごとのルーティング。globcon の「routing matrix」から操作します。 インプットレベルの調整や、MADI 冗長、EARS などを使用できます。

フロントパネルで現在のルーティングをセット( SELECT ボタンを 2 秒以上を押しメニューモードに入る > SELECT ボタンを押すごと にメニューが変わります。> SET で設定内容を変更(SET を 2 秒以上長押しで Matrix モードになります。) ) ステータスの確認: 詳 しくは英文マニュアル P29/P37 を参照ください。 [https://www.directout.eu/download/guide\\_hardware\\_andiamo\\_e/?wpdmdl=9746&refresh=63b633739581b1672885107](https://www.directout.eu/download/guide_hardware_andiamo_e/?wpdmdl=9746&refresh=63b633739581b1672885107)

#### **MADI Redundanc**y

2 つの MADI 入力は、個別に利用することも、冗長として使用することも可能です。 globcon で 3 つのモードに設定できます。

No priority > 最初に入力された有効な MADI (仮に A) が使用され、入力に失敗した場合、別の入力がロックされていればその入力切り 替わります。MADI A の信号が復活したとしても、A には戻りません。

Priority > 有効な信号が検出されると、定義された優先ポートが常に自動で選択されます。切り替え後、選択は常に優先(Priority)ポー トに戻ります。

Force > 切り替えは行われず、特定の MADI In が常に選択されます。

#### **EARS**

EARS™ (Enhanced Automatic Redundancy Switching) は、DirectOut 独自の BLDS テクノロジーとパイロットトーンのスイッチング を組み合わせたものです。

ネットワークオーディオと MADI 入力の特定のチャンネルのトリガー信号を監視します。

この EARS は、以下で動作します。

- 両方の MADI 入力が Matrix モードの時
- ネットワークオーディオ(NET)

各入力ポート(MAIN)に対して、2 番目の信号(BACKUP)を定義します。もし、MAIN の信号が失敗したら、EARS は自動的に BACKUP(バックアップ)信号に切り替えます。

ネットワークオーディオは、NET A と NET B に分割され 64ch 以上(搭載のオプションカードにより異なります。)をカバーします。 (Dante は 64ch が 32ch/32ch に分かれます。)

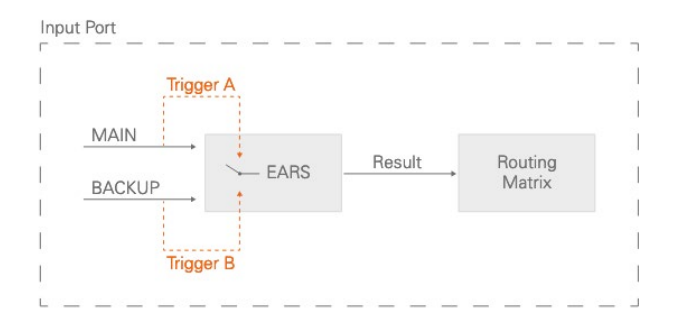

例えば、 MAIN (MADI 1) が失敗すると、全ての MAIN のパッチは、 BACKUP のソース(MADI 2 )から供給されます。

## **MADI Redundancy - EARS**

選択した信号ルーティングは MADI Redundancy と EARS に影響します。

MADI Redundancy は EARS の MADI 入力を無効としま す。

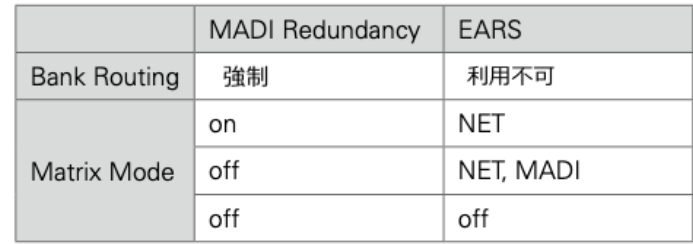

## **Clock**

デバイスのシステムクロックは、Work Clock 入力 か MADI 入力、内部クロックで動きます。

### **ファームウェアアップデート**

ANDIAMO のファームウェアとシステムはブラウザから更新できます。 最新のアップデータは、DirectOut ホームページ、ANDIAMO のページよりダウンロードしてください。

- 1. Google Chrome などのブラウザを開き、「ANDIAMO の IP アド レス : 8080 」を入力
- 2. ANDIAMO のアップデートファイルを選択して、Upload をクリ ックしてください。
- 3. Upload が完了すると、update のページが開きます。
- 4. Run Update をクリックしてください。

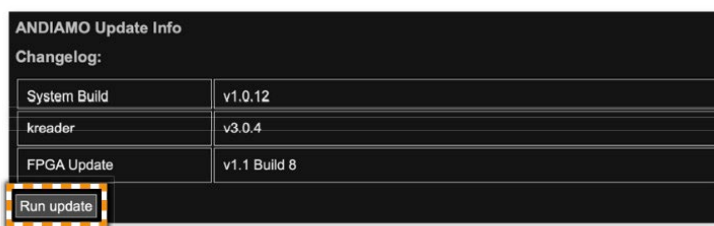

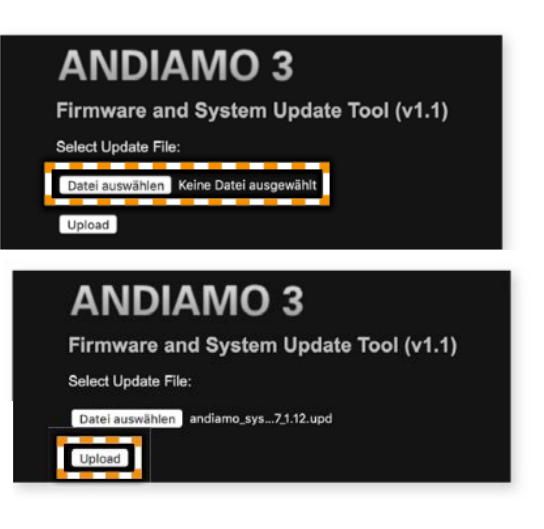

アップデートが完了したら、REBOOT のボタンが 表示されます。クリックするかデバイスの電源を 入れ直してください。

■ オプション(ネットワークオーディオ)

\*DANTE のルーティング、設定などは、Dante コントローラーより設定してください。 デバイスの内部のルーティングは、globcon より行えます。

\*RAVENNA は、RAV.IO のマニュアルを参考にしてください。

タックシステム 2023.1